1. SAGE Journals (<https://journals.sagepub.com/>) のトップ画面で、「Access Options」 をクリックします。

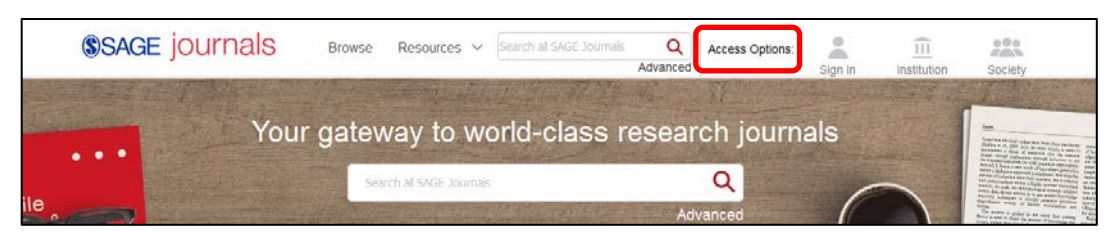

2. Access Options 画面で「Shibboleth」をクリックします。

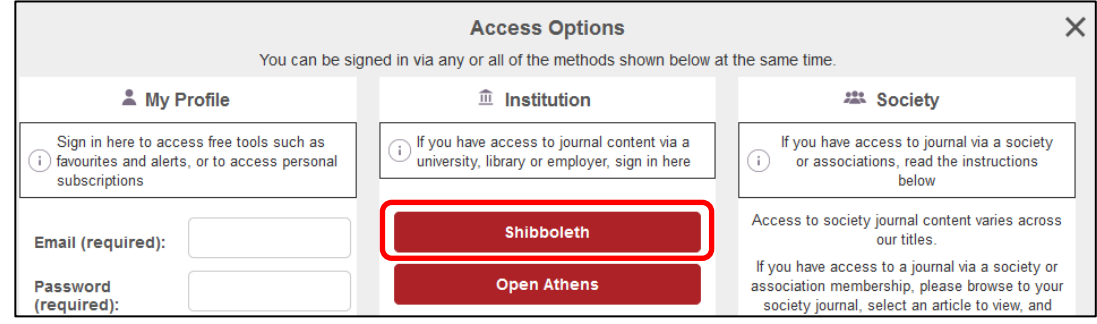

3. 以下のような画面が表示されますので、「Geographic Region」で「Japan - GakuNin」 を選択し、「Kansai University」をクリックしてください。

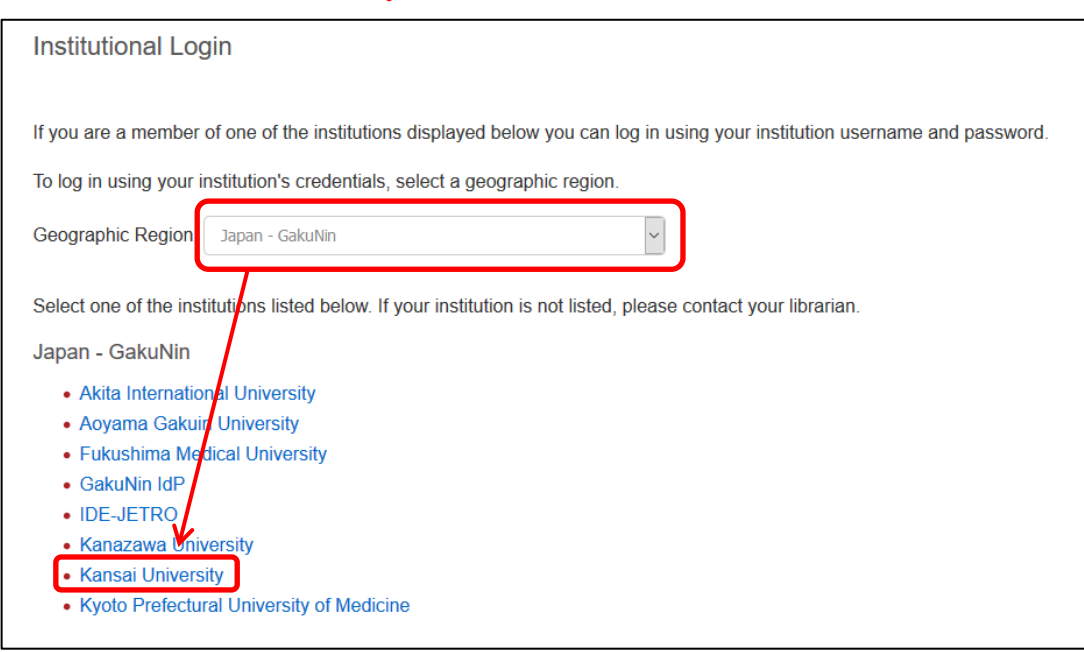

4. 関西大学 学認用ログインページが表示されますので、関西大学統合認証システムの 「ユーザーID」と「パスワード」を入力し、「Login」をクリックします。

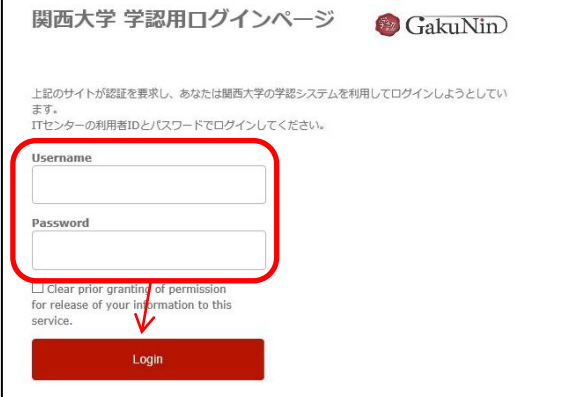

5. 以下の画面が表示されます。「同意します」をクリックします。(必要に応じて同意内 容の変更を行ってください。)

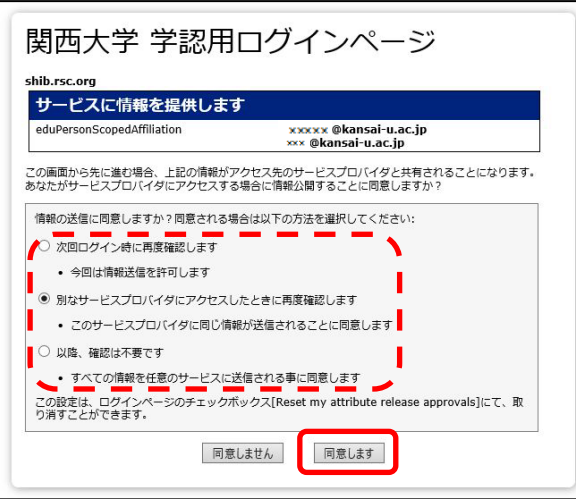

6. SAGE Journals のトップ画面に移ります。画面右上に KANSAI UNIVERSITY と表示 されていれば認証が完了されています。

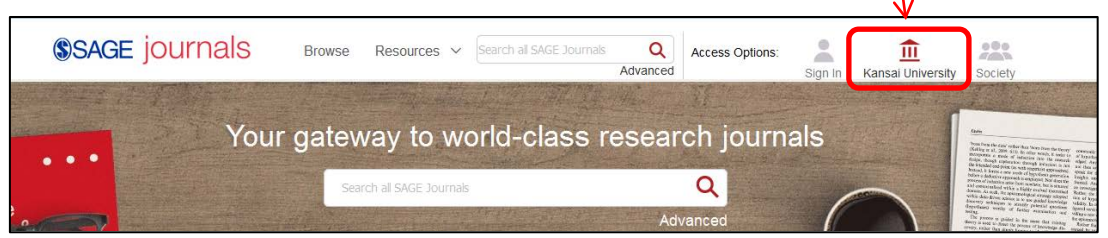